# 國家發展委員會 ODF 文件 Web 應用元件 伺服器佈署說明書

文件版本:1.5 版

中 華 民 國 109 年 2 月 20 日

目錄

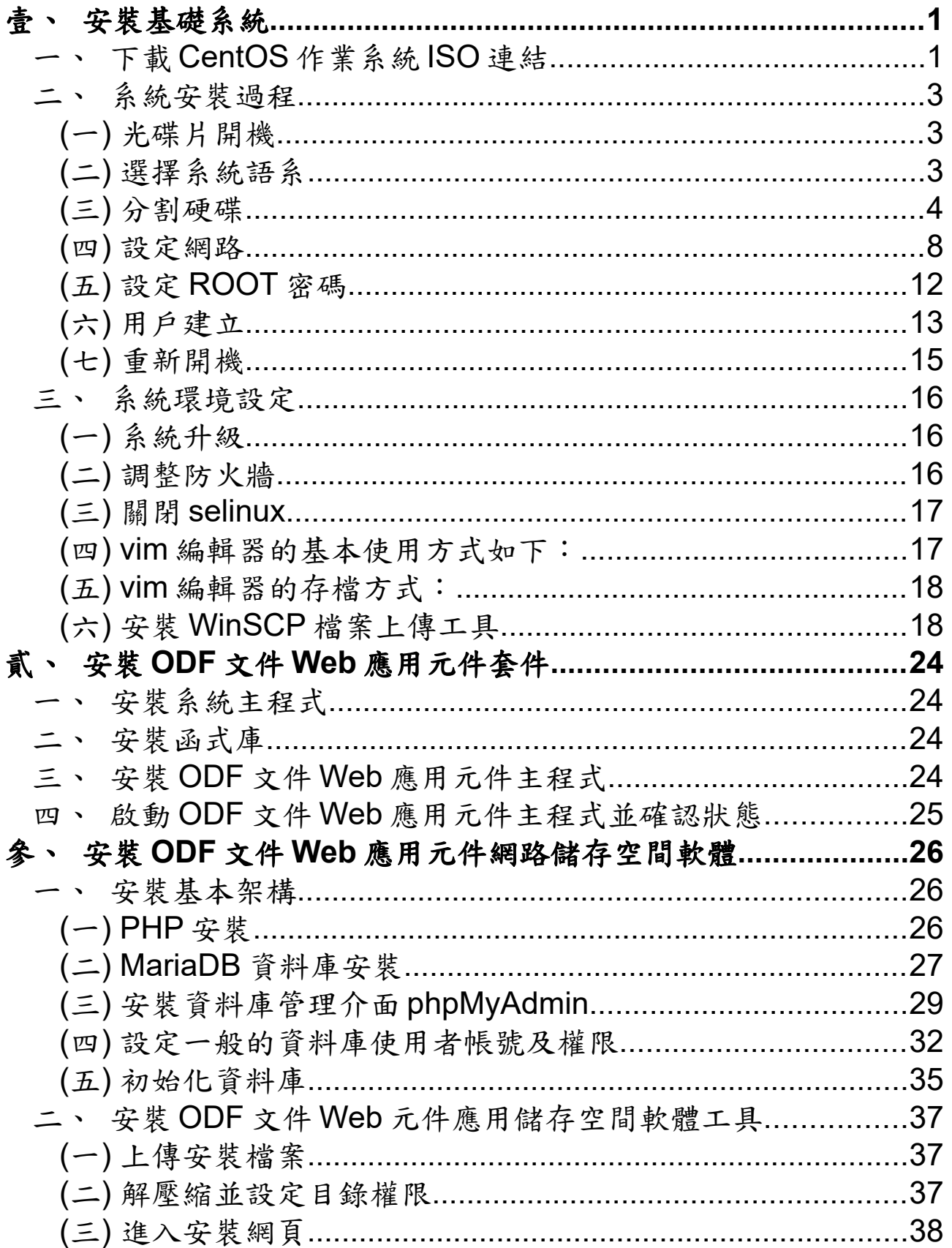

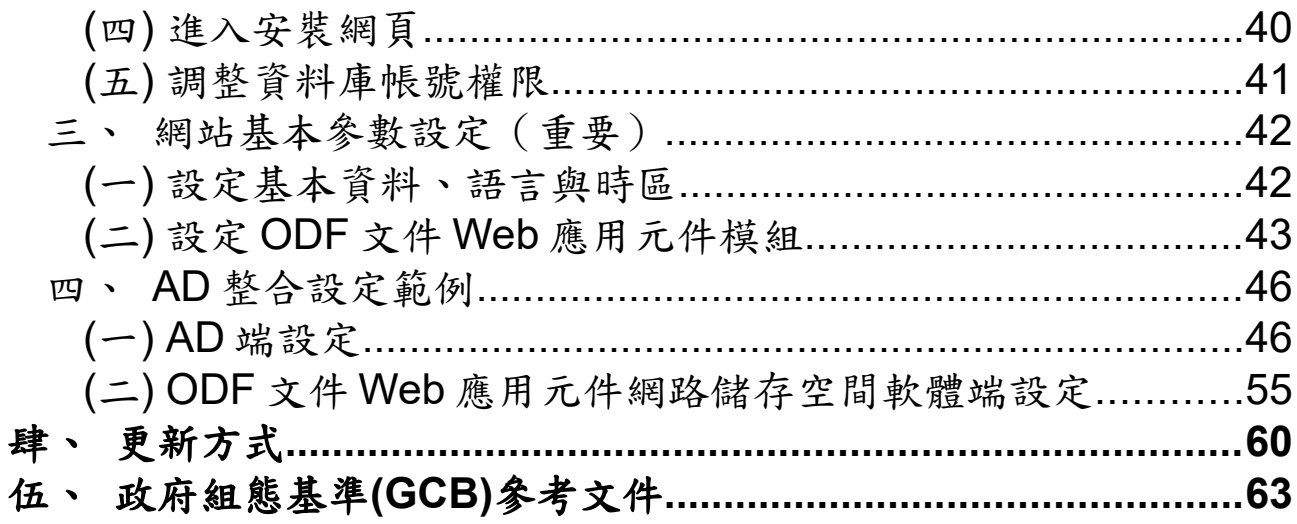

## <span id="page-3-0"></span>壹、安裝基礎系統

本文件說明國家發展委員會【ODF 文件 Web 應用元件】伺服器端的佈署流程, 並提供所需 Linux 系統的下載及安裝方式。

#### <span id="page-3-1"></span>一、 下載 **CentOS** 作業系統 **ISO** 連結

國家發展委員會【ODF 文件 Web 應用元件】伺服器端的作業系統可採用開源的 【CentOS】,該系統與商用 Linux 系統公司 Redhat 所提供的商用級伺服器來自 於相同的原始碼版本,同樣可運用在各種網路伺服器環境,CentOS ISO 在國內 的下載連結如下,目前採用的最新版本號碼為 7.x:

• 元智大學載點

[http://ftp.yzu.edu.tw/Linux/CentOS/7/isos/x86\\_64/](http://ftp.yzu.edu.tw/Linux/CentOS/7/isos/x86_64/)

• 國家高速網路中心載點

[http://free.nchc.org.tw/centos/7/isos/x86\\_64/](http://free.nchc.org.tw/centos/7/isos/x86_64/)

• 崑山科技大學載點

[http://ftp.ksu.edu.tw/pub/CentOS/7/isos/x86\\_64/](http://ftp.ksu.edu.tw/pub/CentOS/7/isos/x86_64/)

國家實驗研究院載點

[http://ftp.twaren.net/Linux/CentOS/7/isos/x86\\_64/](http://ftp.twaren.net/Linux/CentOS/7/isos/x86_64/)

• 樹德科技大學載點

[http://ftp.stu.edu.tw/Linux/CentOS/7/isos/x86\\_64/](http://ftp.stu.edu.tw/Linux/CentOS/7/isos/x86_64/)

• 交通大學載點

[http://centos.cs.nctu.edu.tw/7/isos/x86\\_64/](http://centos.cs.nctu.edu.tw/7/isos/x86_64/)

下載檔名為:【CentOS-7-x86\_64-Minimal-1908.iso】,若是要佈署在實體主機 上的話,請將 ISO 檔燒錄至光碟上,若是安裝於虛擬主機環境的話,請將此 ISO 檔掛載至虛擬主機的光碟裝置中,以下說明安裝過程。

### <span id="page-5-0"></span>二、 系統安裝過程

#### <span id="page-5-1"></span>**(**一**)**光碟片開機

開機後會先出現以下畫面,請利用方向鍵往上切換至【Install CentOS 7】,並按 下 Enter 鍵繼續安裝流程。

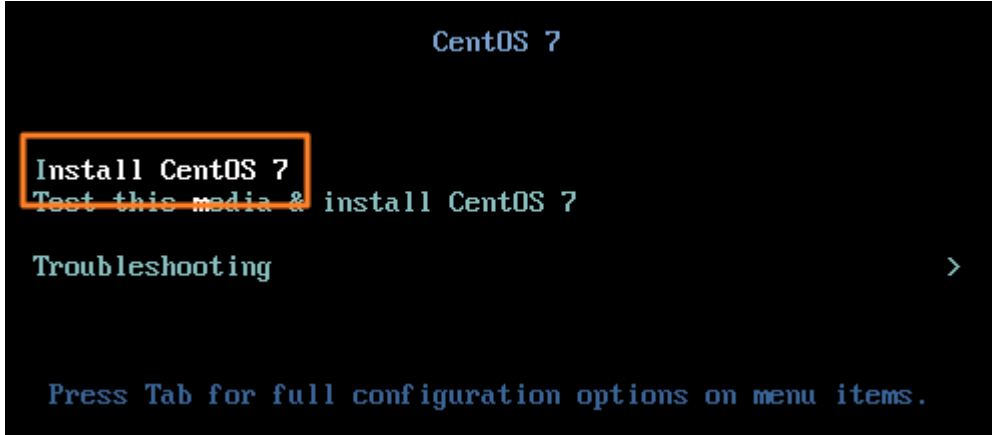

畫面如果又出現一次請您按「Enter」鍵時,請等待或是直接再按一次「Enter」 鍵即可。

## <span id="page-5-2"></span>**(**二**)**選擇系統語系

安裝程式會經過一連串偵測硬體的過程,完成後會進入選擇語系的畫面,畫面左 方請下拉並選擇【中文】,畫面右方請選擇【繁體中文(台灣)】,如下圖所示, 完成後按下「繼續」鍵。

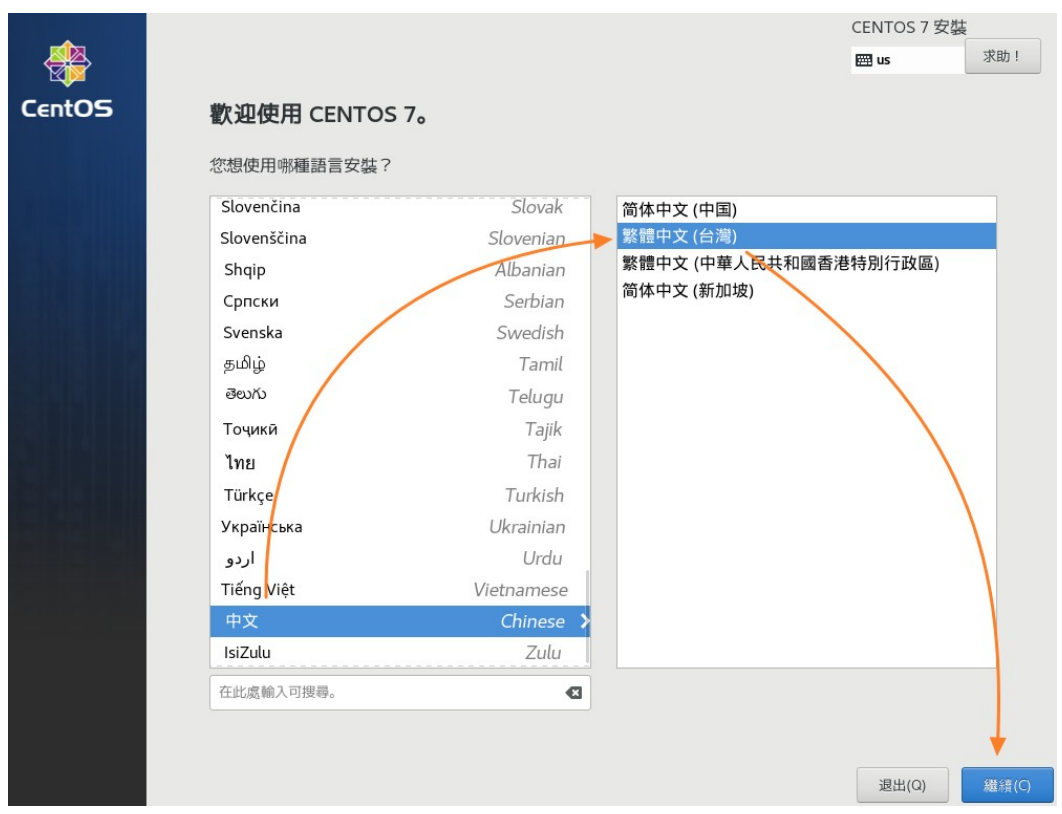

# <span id="page-6-0"></span>**(**三**)**分割硬碟

請先進行硬碟分割的設定,點選畫面中的【安裝目的地】。

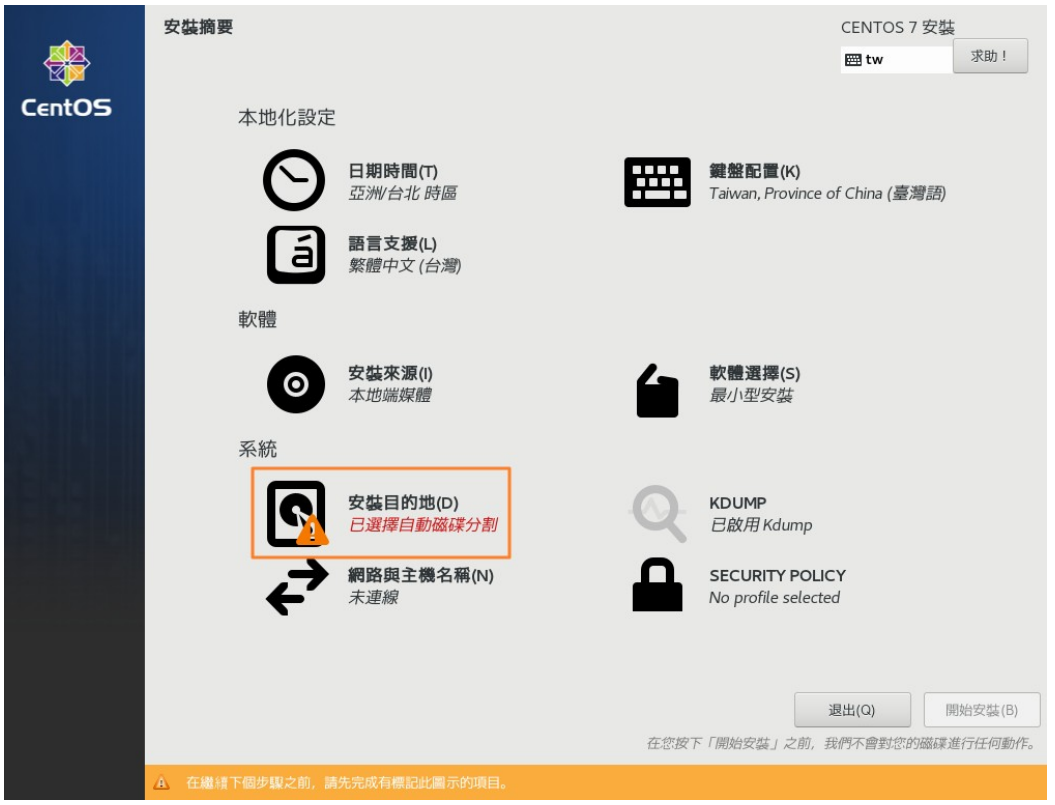

接下來的畫面中,請先點選【讓我自行配置磁碟分割】,再往上點選【完成】。

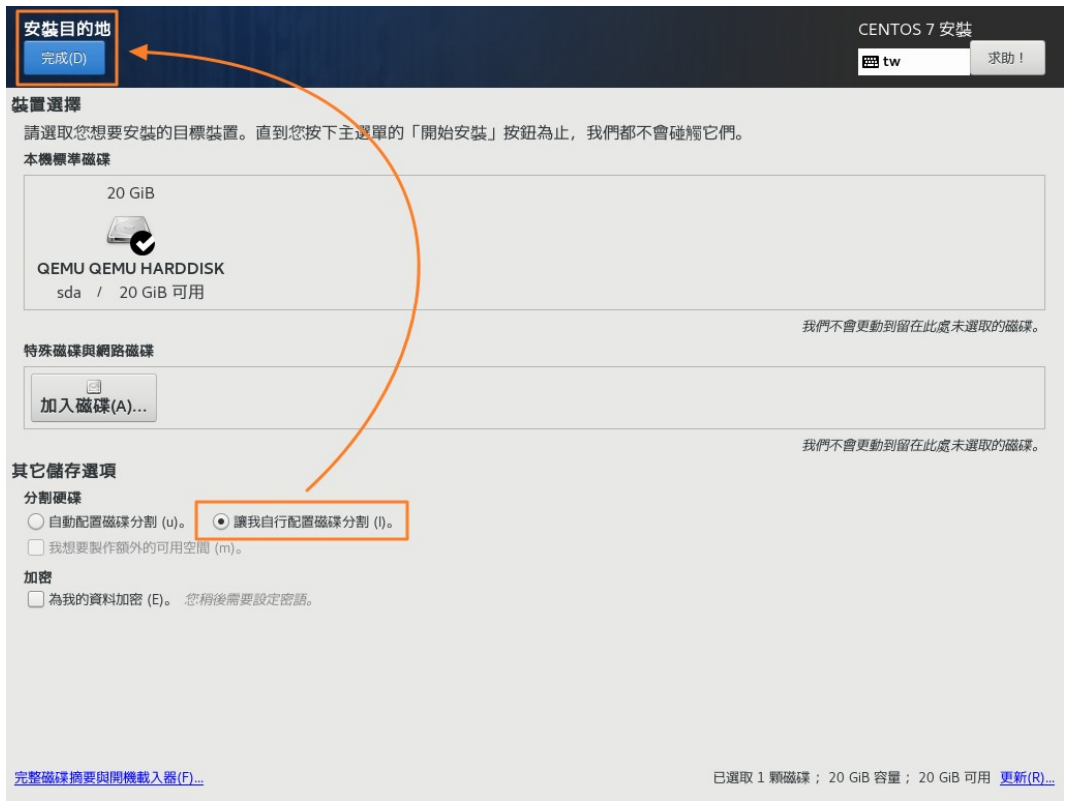

## 先將分割格式指定為【標準分割區】再按下【+】繼續新增分割區。

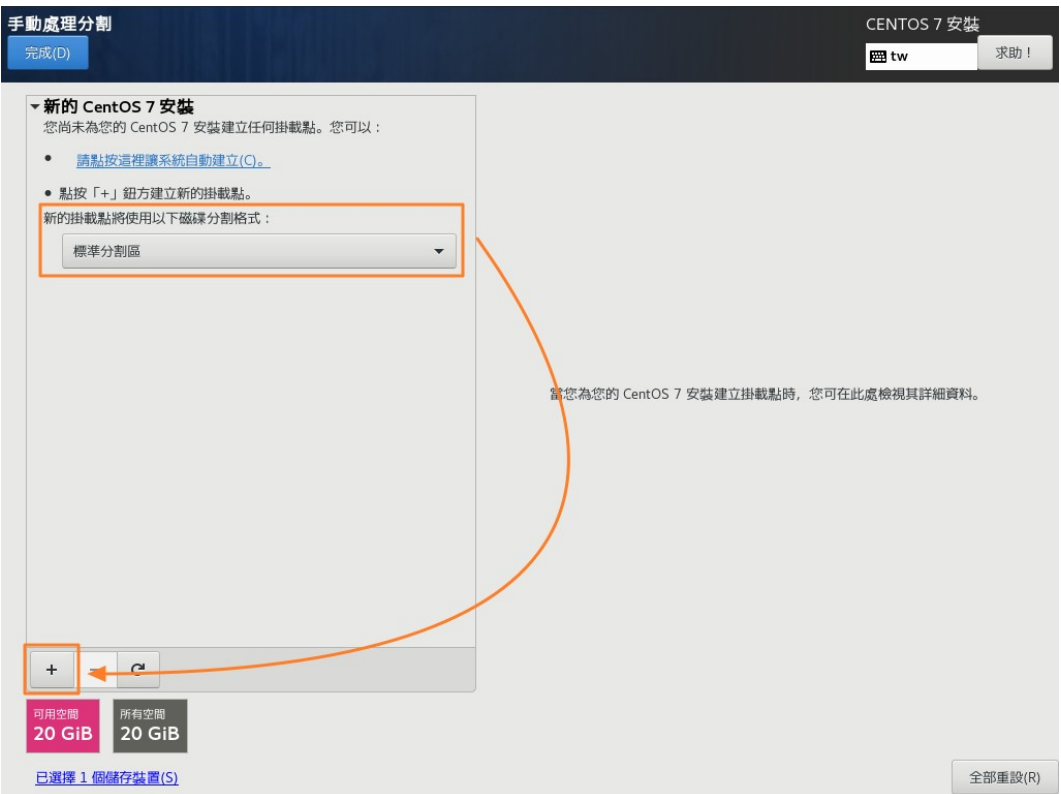

安裝過程一共需新增2個分割區,說明如下:

• SWAP

Linux 系統需要的記憶體暫存區,建議可以新增 4096MB 供系統使用。

• /

系統主要分割區,剩下來的空間都全部分配到此處。

點擊【+】號後,系統會出現分割區設定的畫面,以 SWAP為例,設定畫面如下 所示,請指定【掛載點】為 swap,【容量】建議指定為 4096(或自行規劃)。

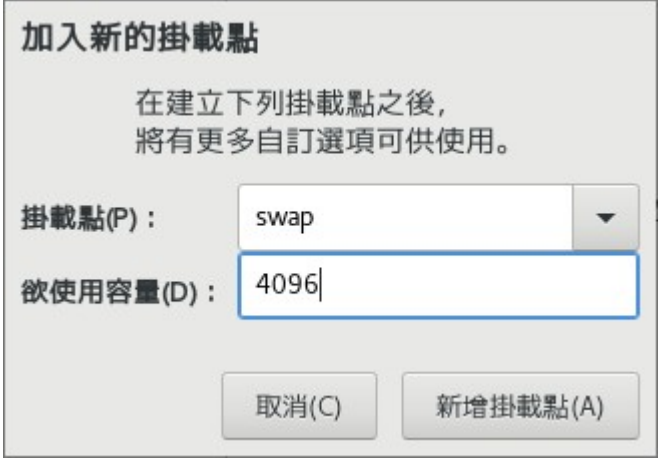

若是【/】分割區的話,由於剩下的空間都要分配給它,所以在【欲使用容量】的 部份保持空白即可,畫面如下。

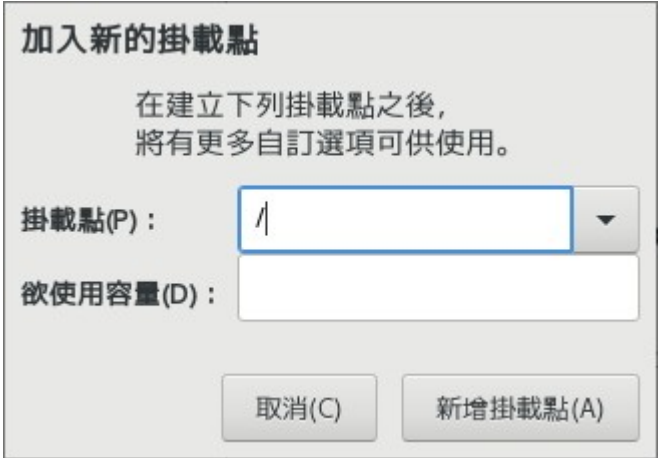

按下【新增掛載點】後,畫面會出現此分割區的詳細設定畫面,SWAP 的部份不 需要特別設定,但是在【/】的部份,需額外指定【檔案系統】的部份為【ext4】 (系統預設會為 xfs),如下圖所示,指定完成後按下畫面左上方的【完成】鍵。

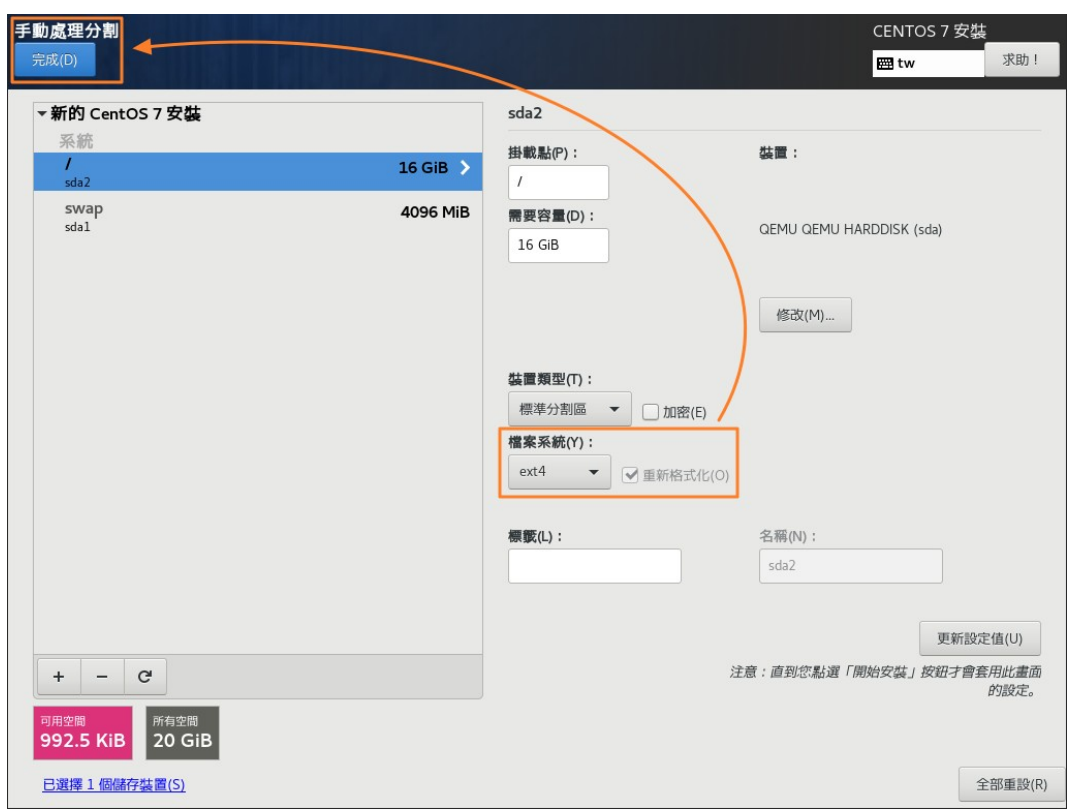

### 系統會再次確認分割區的資訊,確認後請按下【接受變更】繼續。

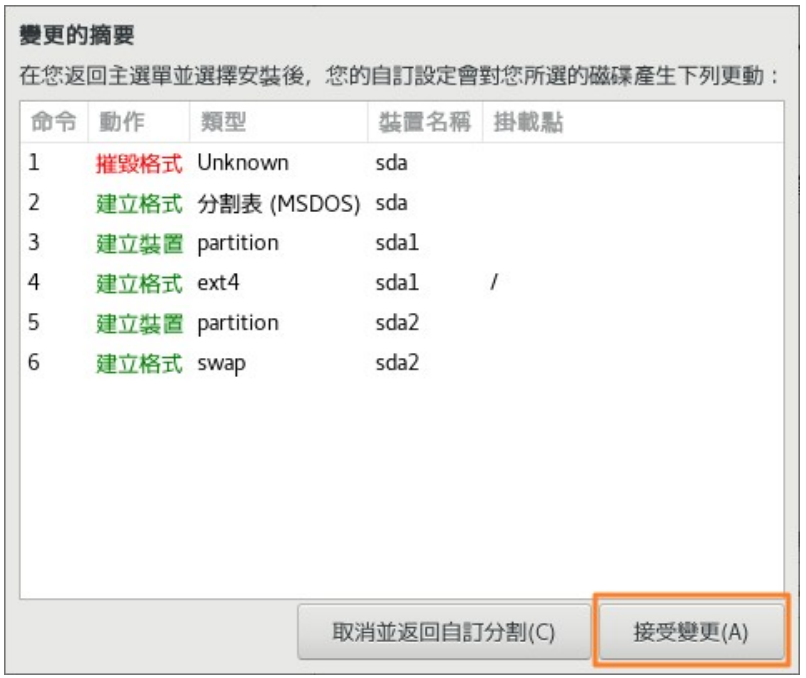

<span id="page-10-0"></span>接下來畫面會回到原本的頁面,請點選畫面中的【網路與主機名稱】。

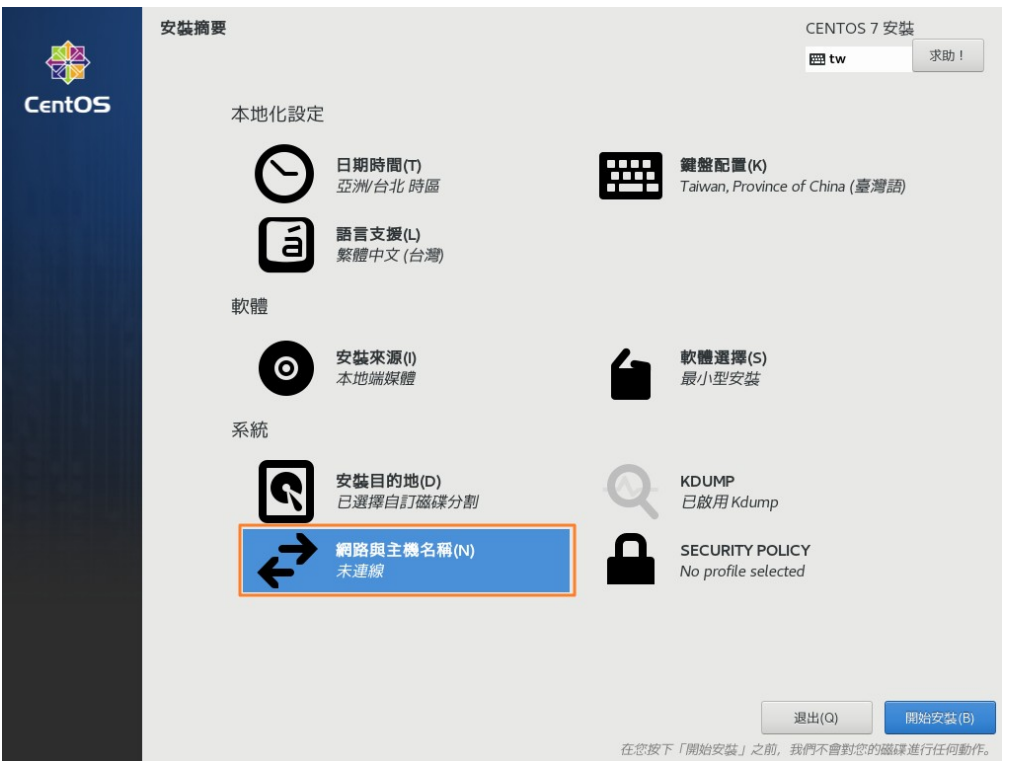

分別設定【主機名稱】(完成後按下「套用」)、開啟乙太網路,最後按下【設定

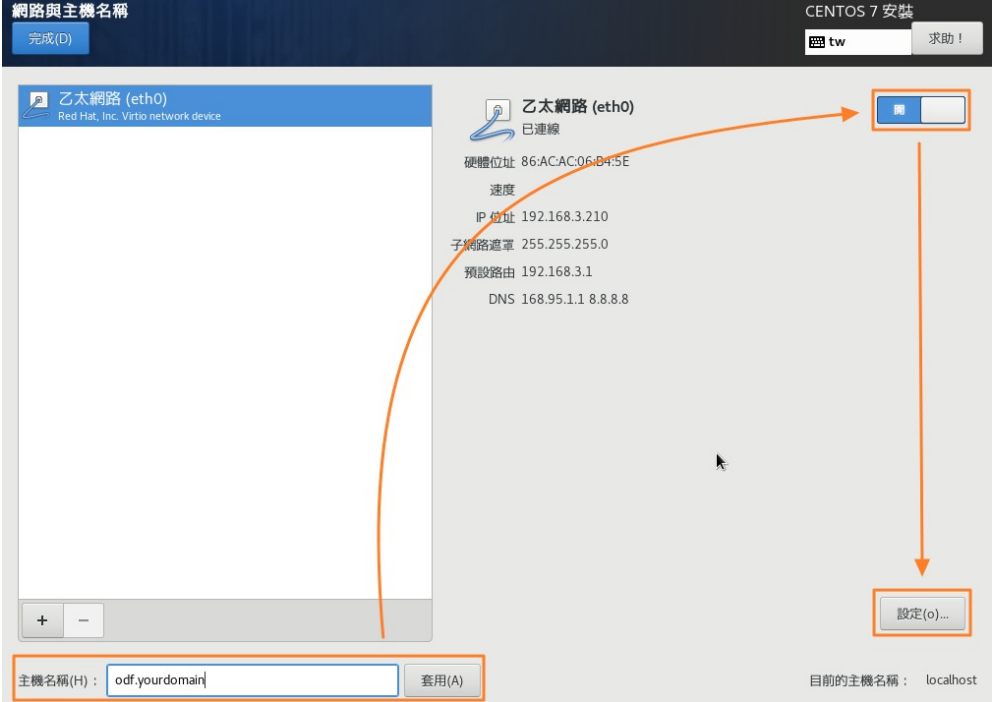

】鍵進行詳細的網路設定。

詳細的網路設定畫面如下,因為是伺服器環境,故建議使用固定 IP,請先點選畫 面中的【IPV4 設定】,方法選擇【手動】,並按下畫面中的【Add】鍵後輸入固 定的 IP 資訊,在輸入【DNS 伺服器】資訊後點選【儲存】即完成網路設定。

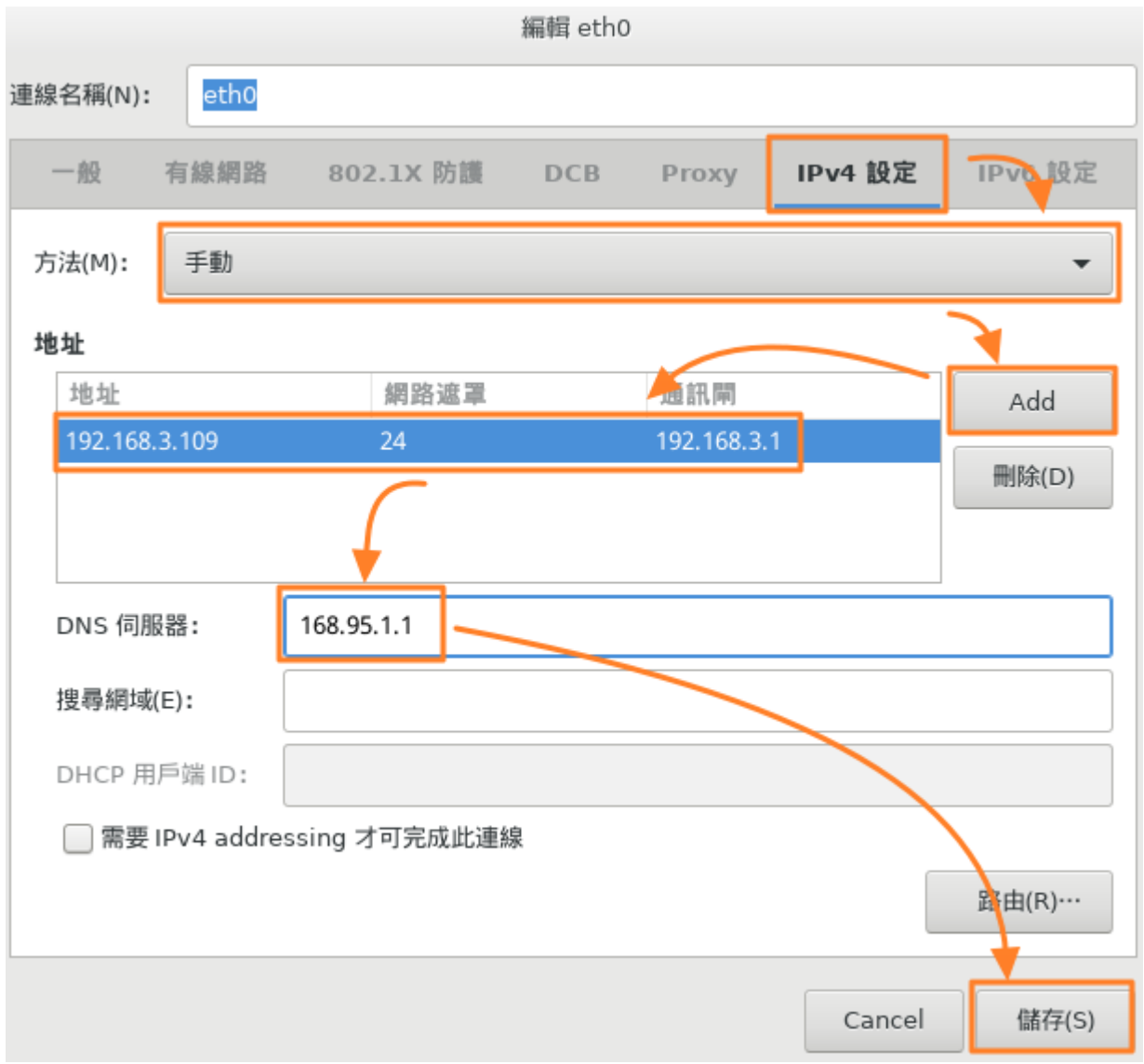

再按一下「設定」,請點選「一般」並勾選「當這個網路可用時自動連線」如下 圖所示:

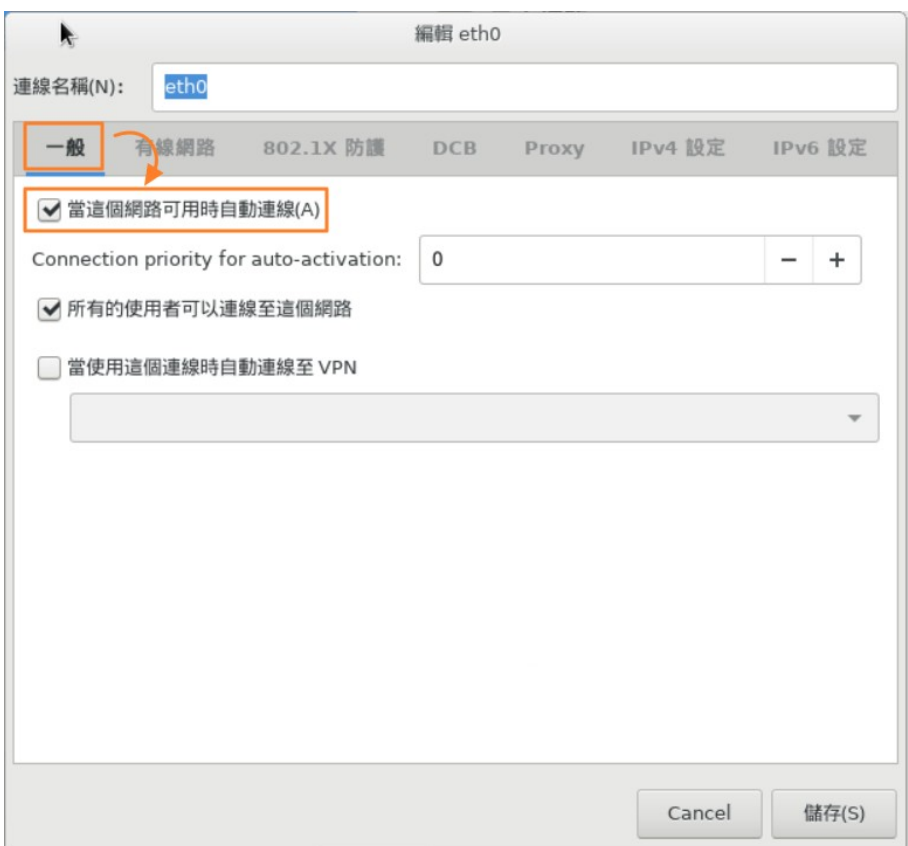

點選【儲存】即完成網路設定。

設定完成後會回到上一個畫面,請確認相關的設定是否正確,確認後按下畫面左 上方的【完成】鍵再回到安裝主畫面。

![](_page_13_Picture_38.jpeg)

請按下【開始安裝】,系統就會開始正式進行安裝。

![](_page_13_Picture_2.jpeg)

# <span id="page-14-0"></span>**(**五**)**設定 **ROOT** 密碼

安裝過程中會跳出以下畫面,請按下【ROOT 密碼】進入設定畫面。

![](_page_14_Picture_2.jpeg)

設定畫面如下,請輸入二次 ROOT 密碼,並按下【完成】鍵完成設定。

![](_page_14_Picture_46.jpeg)

## <span id="page-15-0"></span>**(**六**)**用戶建立

設定完 ROOT 密碼後會回到安裝程式主畫面,如果需要建立一般用戶的帳號,請 點選【用戶建立】鍵。

![](_page_15_Picture_2.jpeg)

進到用戶建立的畫面後,如圖請填入使用者姓名及密碼,重點是若要使用一般使

![](_page_15_Picture_48.jpeg)

![](_page_15_Picture_49.jpeg)

同時要點選【完成】,才會跳回系統安裝主畫面,當安裝完成後,畫面右下角會 出現【完成設定】的按鍵,按下後系統就會開始設定開機等系統參數。

![](_page_16_Picture_11.jpeg)

## <span id="page-17-0"></span>**(**七**)**重新開機

當完成所有設定時,畫面右下角會出現【重新開機】的按鍵,即代表已完成安裝 作業,重新開機就可以啟動基本的系統了。

![](_page_17_Picture_2.jpeg)

重新開機後的畫面如下所示。

![](_page_17_Picture_4.jpeg)

## <span id="page-18-0"></span>三、 系統環境設定

在安裝完基礎系統後,需進行基本的調校及安裝【ODF 文件 Web 應用元件】所 需之基礎套件。

## <span id="page-18-1"></span>**(**一**)**系統升級

請先以 root 身份登入後,執行以下指令進行系統升級工作。

# yum update -y

Loaded plugins: fastestmirror

Loading mirror speeds from cached hostfile

.......(升級過程訊息略)

Complete!

完成基礎系統套件的升級工作。

## <span id="page-18-2"></span>**(**二**)**調整防火牆

由於多數機關都有建置專屬的防火牆,故建議先關閉本機上的防火牆設定,指令 如下:

# systemctl disable firewalld

# systemctl stop firewalld

## <span id="page-19-0"></span>**(**三**)**關閉 **selinux**

預設請關閉 selinux 機制,建議先安裝 vim 編輯器及基本網路工具後,再進行編 輯:

# yum install vim -y

# yum install net-tools unzip -y

# vim /etc/selinux/config

出現編輯畫面後,請用方向鍵移動到第 7 行 enforcing 的部份,將內容改為

【disabled】,如下畫面,編輯完成後存檔離開。

![](_page_19_Picture_7.jpeg)

#### <span id="page-19-1"></span>**(**四**)vim** 編輯器的基本使用方式如下:

「x」鍵:在【瀏覽模式】時,直接刪除游標所在字元。

「i」鍵:進入【編輯模式】,可以插入及刪除(透過 backspace 鍵)字元。

「u」鍵:回復上一步的動作。

按下2次「y」鍵:複製一整行。

「p」鍵:插入並貼上剛剛複製的整行內容。

「ESC」鍵:回到【瀏覽模式】。

#### <span id="page-20-0"></span>**(**五**)vim** 編輯器的存檔方式:

在按下「ESC」鍵回到【瀏覽模式】後,直接輸入【Wq!】三個字元,並按下

【Enter】鍵後完成編輯作業。其中 w 代表寫入,q 代表跳出,!代表強制執行, 如果輸入【W】代表寫入,但留在 vim 編輯器畫中,輸入【q】代表離開 vim 編輯 器畫面,【q!】代表即便檔案有變更,也要直接退出不儲存變更。

編輯完成後,建議先行重新開機讓部份設定生效,指令如下:

# reboot

#### <span id="page-20-1"></span>**(**六**)**安裝 **WinSCP** 檔案上傳工具

基本系統安裝完成並重新開機後,開始先安裝【ODF 文件 Web 應用元件】相關 套件,請先到國發會的網站下載相關檔案,下載點說明如下:

請至國發會網站 http://www.ndc.gov.tw > 主要業務 > 基礎服務 > 開放文件格式 (Open Document Format, ODF) > 支援 ODF 文件格式軟體工具 > 雲端編輯工具 下載成功後,需先把檔案上傳到先前安裝的 Linux 主機上,在 Windows 平台上可 使用「WinSCP」這套工具進行,下載網頁的連結如下:

<https://winscp.net/eng/download.php>

目前最新的版本為 5.17,請直接點選書面下方的下載連結圖示。

![](_page_21_Picture_19.jpeg)

下載完成請直接執行安裝動作,Windows 會先詢問是否允許 WinSCP 變更您的系 統,請點選「是」繼續,接下來出現【授權協議】的畫面:

![](_page_22_Picture_14.jpeg)

請按下【接受】鍵,繼續下一步畫面,請選擇【典型安裝】即可,接下來的畫面

只要不斷按【下一步】直接到完成安裝作業的畫面,按下【完成】。

![](_page_22_Picture_15.jpeg)

![](_page_23_Picture_29.jpeg)

安裝完成後,會直接進入 WinSCP 的設定畫面,請直接點選【新站台】並輸入主 機名稱、使用者名稱及密碼等資訊(剛剛安裝完的 ODF 文件 Web 應用元件 Server),完成後按下【登入】鍵就可以登入主機了。

![](_page_24_Picture_31.jpeg)

登入後第一個畫面會看到憑證的訊息,請按下【是(Y)】鍵略過,接下來可以看到 類似於檔案總管的介面,此時就可以利用 WinSCP 將檔案上傳到主機上,後續進 行 ODF 文件 Web 應用元件的安裝說明。

![](_page_24_Picture_32.jpeg)

左方為 Windows 的檔案目錄區,右方為 Server 端的目錄路徑及檔案列表。

![](_page_25_Picture_1.jpeg)

# <span id="page-26-0"></span>貳、安裝 **ODF** 文件 **Web** 應用元件套件

請利用 WinSCP 將【ODF 文件 Web 應用元件】相關安裝套件上傳至 Linux 主機 後,執行以下安裝指令:

## <span id="page-26-1"></span>一、 安裝系統主程式

# cd /root

# unzip NDCODFWEB-V1.3.zip

# cd NDCODFWEB-V1.3/ndcodfsys

# yum localinstall gumbo\* -y

# yum localinstall ndcodfsys\* -y

# <span id="page-26-2"></span>二、 安裝函式庫

# cd /root/NDCODFWEB-V1.3/poco

# yum localinstall poco\* -y

## <span id="page-26-3"></span>三、 安裝 **ODF** 文件 **Web** 應用元件主程式

# cd /root/NDCODFWEB-V1.3/ndcodfweb

# yum localinstall ndcodfweb\* -y

## <span id="page-27-0"></span>四、 啟動 **ODF** 文件 **Web** 應用元件主程式並確認狀態

## # systemctl enable ndcodfweb

#### # systemctl restart ndcodfweb

使用以下指令就可以確認初始化服務是否已正常啟動,指令如下:

#### # netstat -tlnp

Active Internet connections (only servers)

![](_page_27_Picture_160.jpeg)

如果出現 9980 那行,代表【ODF 文件 Web 應用元件】服務已啟動,您可以重新 啟動系統,再測試服務是否可正常啟動。

## <span id="page-28-0"></span>參、安裝 **ODF** 文件 **Web** 應用元件網路儲存空間軟體

#### <span id="page-28-1"></span>一、 安裝基本架構

#### <span id="page-28-2"></span>**(**一**)PHP** 安裝

請安裝基本的 AMP(Apache、MariaDB及 PHP)架構,因為 CentOS 預設的 PHP

版本過舊,建議直接升級至最新的7版本,相關指令如下:

# rpm -ivh<https://dl.fedoraproject.org/pub/epel/epel-release-latest-7.noarch.rpm>

# rpm -ivh<http://rpms.remirepo.net/enterprise/remi-release-7.rpm>

**(**注意**)**以上二個指令需按照順序執行。

啟動新版 PHP 的套件庫,利用 vim 修改設定檔:

# vim /etc/yum.repos.d/remi-php72.repo

把第 9 行的 enabled=0 改為【enabled=1】並存檔離開。

![](_page_28_Picture_11.jpeg)

# yum update -y

# yum install php php-mysql php-gd php-ldap php-odbc php-pear php-xml php-

xmlrpc php-mbstring php-snmp php-soap curl -y

設定啟動 httpd 服務, 指令如下:

# systemctl enable httpd

# systemctl restart httpd

## <span id="page-29-0"></span>**(**二**)MariaDB** 資料庫安裝

接下來安裝資料庫 MariaDB,指令如下:

# yum install mariadb mariadb-server -y

設定啟動 MariaDB 服務,指令如下:

# systemctl enable mariadb

# systemctl restart mariadb

接下來請初始化 MariaDB 的環境, 指令如下:

# mysql\_secure\_installation

會出現以下訊息:

NOTE: RUNNING ALL PARTS OF THIS SCRIPT IS RECOMMENDED FOR ALL MariaDB

 SERVERS IN PRODUCTION USE! PLEASE READ EACH STEP CAREFULLY! In order to log into MariaDB to secure it, we'll need the current password for the root user. If you've just installed MariaDB, and you haven't set the root password yet, the password will be blank, so you should just press enter here.

Enter current password for root (enter for none):(按 **enter** 鍵繼續)

OK, successfully used password, moving on...

Setting the root password ensures that nobody can log into the MariaDB

-27-

root user without the proper authorisation.

Set root password? [Y/n] **Y + Enter** 鍵

New password:輸入第一次資料庫管理員**(root)**密碼 **+ Enter** 鍵

Re-enter new password:輸入第二次資料庫管理員**(root)**密碼 **+ Enter** 鍵

Password updated successfully!

Reloading privilege tables..

... Success!

By default, a MariaDB installation has an anonymous user, allowing anyone

to log into MariaDB without having to have a user account created for

them. This is intended only for testing, and to make the installation

go a bit smoother. You should remove them before moving into a

production environment.

Remove anonymous users? [Y/n] **Y + Enter** 鍵

... Success!

Normally, root should only be allowed to connect from 'localhost'. This

ensures that someone cannot guess at the root password from the network.

Disallow root login remotely? [Y/n] **Y + Enter** 鍵

... Success!

By default, MariaDB comes with a database named 'test' that anyone can

access. This is also intended only for testing, and should be removed

before moving into a production environment.

Remove test database and access to it? [Y/n] **Y + Enter** 鍵

- Dropping test database...

... Success!

- Removing privileges on test database...
- ... Success!

Reloading the privilege tables will ensure that all changes made so far

will take effect immediately.

Reload privilege tables now? [Y/n]] **Y + Enter** 鍵

... Success!

Cleaning up...

All done! If you've completed all of the above steps, your MariaDB

installation should now be secure.

Thanks for using MariaDB!

完成資料庫安裝作業。

**(**注意**)**請記得您剛剛設定的資料庫 **root** 密碼,等一下會需要使用到。

### <span id="page-31-0"></span>**(**三**)**安裝資料庫管理介面 **phpMyAdmin**

為了可以設定資料庫的權限,及便於未來可管理(備份或是修改資料)資料庫,建 議可安裝 phpMyAdmin 這套網頁介面的 MariaDB 管理工具,安裝指令如下:

# yum install phpMyAdmin -y

利用 vim 編輯/etc/httpd/conf.d/phpMyAdmin.conf 內容,並註解以下的內容(大約 從第11行至第28行),允許從其他的網段登入 phpMyAdmin:

[...]

Alias /phpMyAdmin /usr/share/phpMyAdmin

Alias /phpmyadmin /usr/share/phpMyAdmin

#<Directory /usr/share/phpMyAdmin/>

- # <IfModule mod\_authz\_core.c>
- # # Apache 2.4
- # <RequireAny>
- # Require ip 127.0.0.1
- # Require ip ::1
- # </RequireAny>
- # </IfModule>
- # <IfModule !mod\_authz\_core.c>
- # # Apache 2.2
- # Order Deny,Allow
- # Deny from All
- # Allow from 127.0.0.1
- # Allow from ::1
- # </IfModule>

#</Directory>

並在該段下面加入以下內容:

<Directory /usr/share/phpMyAdmin/>

Options none

AllowOverride Limit

Require all granted

#### </Directory>

[...]

存檔離開後,再重新啟動網頁伺服器的服務。

# systemctl restart httpd

## <span id="page-34-0"></span>**(**四**)**設定一般的資料庫使用者帳號及權限

為了資安問題,建議資料庫的 root 使用者帳號儘量不要在開放的網站上使用,可 透過 phpMyAdmin 新增一組權限較少的一般用戶帳號給網站專案使用,請登入 phpMyAdmin 的網頁,以本文件為例,登入頁面如下:

http://yourserverip/phpMyAdmin

![](_page_34_Picture_53.jpeg)

輸入剛剛的 root 帳號及密碼,登入 phpMyAdmin 主畫面,如下所示:

![](_page_34_Picture_54.jpeg)

## 點擊畫面上的【使用者】及【新增使用者】連結。

![](_page_35_Picture_21.jpeg)

輸入資料庫「使用者帳號」、「主機」及二次密碼,其中建議主機的部份填入 「localhost」。

新增使用者

![](_page_35_Picture_22.jpeg)

再把畫面往下拖曳,選擇權限相關的設定,這裡我們將暫時為此使用者開放所有 的指令權限。

![](_page_36_Picture_18.jpeg)

最後畫面拉到最下方,按下【執行】鍵完成用戶新增的作業。

![](_page_36_Picture_3.jpeg)

成功的書面如下所示,完成後就可以登出這個管理介面,請記得這個使用者的名 稱及密碼。

✔ 您已新增了一個新使用者。 CREATE USER 'ndcodfweb'@'localhost' IDENTIFIED BY '\*\*\*';GRANT ALL PRIVILEGES ON \*.\* TO 'ndcodfweb'@'localhost' IDENTIFIED BY '\*\*\*' REQUIRE NONE WITH GRANT OPTION MAX QUERIES PER HOUR 0 MAX\_CONNECTIONS\_PER\_HOUR 0 MAX\_UPDATES\_PER\_HOUR 0 MAX\_USER\_CONNECTIONS 0; [行內編輯][編輯][產生 PHP 程式碼]

# <span id="page-37-0"></span>**(**五**)**初始化資料庫

請登入剛剛建立的 phpMyAdmin 管理者書面,點選書面最上方的【資料庫】,並

在【建立新資料庫】的名稱部份填入【ndcodfweb】、【編碼與規則】的部份選

擇【utf8\_unicode\_ci】,最後請按下【建立】鍵完成。

![](_page_37_Picture_52.jpeg)

![](_page_38_Figure_1.jpeg)

## <span id="page-39-0"></span>二、 安裝 **ODF** 文件 **Web** 元件應用儲存空間軟體工具

## <span id="page-39-1"></span>**(**一**)**上傳安裝檔案

剛剛已上傳整個「NDCODFWEB-V1.3.zip」檔案,解壓縮之後會有以下檔案。

# cd /root/NDCODFWEB-V1.3

 $#$  ls -la

• odfweb-1.3.tar.gz

#### <span id="page-39-2"></span>**(**二**)**解壓縮並設定目錄權限

操作指令如下:

# cd /root/DCODFWEB-V1.3/

# cp odfweb-1.3.tar.gz /var/www/html

# cd /var/www/html

# tar zxvf odfweb-1.3.tar.gz

# chown apache.apache -R odfweb-1.3

# mv odfweb-1.3 odfweb

# rm odfweb-1.3.tar.gz

rm:是否移除普通檔案'odfweb-1.3.tar.gz'? **Y + Enter** 鍵

#### <span id="page-40-0"></span>**(**三**)**進入安裝網頁

本系統的預設安裝網址連結如下,實際登入畫面請依據各機關網路設定為準。

http://192.168.3.109/odfweb,透入畫面如下圖。

![](_page_40_Picture_3.jpeg)

請先自行初始化管理者的【使用者名稱】及【密碼】,如上圖所示,並且點擊畫 面上的【儲存空間和資料庫】選擇【MySQL/MariaDB】的部份,以下欄位請填 寫對應的值:

資料庫使用者:填入第參章第一節第(四)點所設定的資料庫使用者名稱。

資料庫密碼:填入第參章第一節第(四)點所設定的資料庫使用者密碼。

資料庫名稱:填入第參章第一節第(五)點所設定的資料庫名稱。

![](_page_41_Picture_4.jpeg)

## <span id="page-42-0"></span>**(**四**)**進入安裝網頁

完成設定後按下【完成設定】,系統就會進行安裝的作業流程,完成後系統會自 動入管理員的帳號,會出現以下的畫面。

![](_page_42_Picture_31.jpeg)

至此已完成【ODF 文件 WEB 應用元件】系統的基本安裝作業。

## <span id="page-43-0"></span>**(**五**)**調整資料庫帳號權限

安裝完成後,需要將原有的資料庫帳號的權限調回一般的設定,請依照第參章第 一節第(四)點的說明,修改使用者的權限,請參考以下的畫面:

![](_page_43_Picture_28.jpeg)

完成後把畫面往下拖曳,按下「執行」鍵即完成設定。

# <span id="page-44-0"></span>三、 網站基本參數設定(重要)

## <span id="page-44-1"></span>**(**一**)**設定基本資料、語言與時區

以 admin 登入後的畫面如下:

![](_page_44_Picture_39.jpeg)

請點選右上角的「齒輪」圖示,在下拉式選單點選「設定」,會出現以下的設定

畫面。

![](_page_44_Picture_40.jpeg)

由 Nextcloud 社群開發,原始碼以 AGPL 授權釋出  $00000$ 

在此書面可以設定此帳號的基本資料、語系及所在地,完成後系統會詢問一次密 碼,輸入正確密碼後即完成變更動作。

![](_page_45_Picture_54.jpeg)

## <span id="page-45-0"></span>**(**二**)**設定 **ODF** 文件 **Web** 應用元件模組

以 admin 登入後的畫面如下:

![](_page_45_Picture_55.jpeg)

請按下右上角的「齒輪」圖示,在下拉式選單點選「設定」,進入到設定畫面後, 在左方選單往下捲動後,按下左方的【ODF 文件 Web 應用元件】,會出現右方 的畫面,如下圖所示。

請在【ODF 文件 WEB 應用元件伺服器的 URL(及服務 port 號)】的欄位輸入第貳 章第四節的IP及埠號,本文件的例子為:【http://192.168.3.109:9980】

![](_page_46_Picture_1.jpeg)

完成後按下【套用】鍵後,即完成【ODF 文件 Web 應用元件】模組的設定工作,

接下來按下書面上方的資料匣圖示,接著點擊其中一個文件。

![](_page_46_Picture_84.jpeg)

如果有開啟編輯文件的畫面,就代表設定成功了,如下圖所示。

![](_page_47_Picture_4.jpeg)

## <span id="page-48-0"></span>四、 **AD** 整合設定範例

## <span id="page-48-1"></span>**(**一**)AD** 端設定

首先建議需先在AD端建立一個提供給 Web端具備查詢AD帳號功能的帳號,請 使用機關內 AD 的「伺服器管理員」並點選「工具」選擇「Active Directory」。

![](_page_48_Picture_52.jpeg)

接下來在網域的根目錄下按下「滑鼠右鍵」並選擇「新增」-「組織單位」。

![](_page_49_Picture_55.jpeg)

輸入組織單位(後簡稱 OU)的名稱(此處為示範內容,一般會使用現有的 OU 內容,

通常不需另行新增)。

![](_page_49_Picture_56.jpeg)

在此OU下,建立一個使用者帳號(該使用者也可以不建立於相同的OU中,在此 只單純示範設定方式),用以賦予查詢帳號資訊的權限,以供 ODF 文件 Web 應用

元件網路儲存空間軟體使用,一樣利用滑鼠右鍵點擊剛剛建立的 OU(範例為 ODFWEBUSER),選擇「新增」-「使用者」,輸入使用者的相關資訊。

![](_page_50_Picture_34.jpeg)

輸入密碼並完成設定,請注意,基於資安因素,通常只限於在 AD 端變更密碼, 故此帳號會取消第一次登入變更密碼的功能,才能正常查詢資訊。

![](_page_50_Picture_35.jpeg)

完成的畫面如下所示:

![](_page_51_Picture_19.jpeg)

接下來請利用滑鼠右點選這個新增的使用者並選擇「內容」,並點選視窗的「隸 屬於」選項,預設畫面如下:

![](_page_51_Picture_20.jpeg)

點選畫面的「新增」並加入「Account Operators」,檢查名稱後按下確定完成。

![](_page_52_Picture_9.jpeg)

# 按下「確定」鍵後會出現以下畫面,確認新增完成後再按下「確定」離開。

![](_page_52_Picture_10.jpeg)

接下來要設定剛剛這個新增的使用者,具備查詢 NDCWEBUSER 這個 OU 資訊 的權限,請先在「Active Directory 使用者和電腦」的畫面點選「檢視」-「進階 」,畫面如下:

![](_page_53_Picture_40.jpeg)

![](_page_53_Picture_41.jpeg)

接下來,利用滑鼠右鍵點選剛剛的範例 OU,點選「內容」並在視窗中選擇「安

全性」,如下圖所示。

![](_page_53_Picture_42.jpeg)

點選畫面中的「新增」來新增一個使用者,在「輸入物件名稱來選取」的區域中, 輸入剛剛建立的 user 名稱(範例為:ndcodfuser),並按下「檢查名稱」-「確定」 如下圖所示:

![](_page_54_Picture_39.jpeg)

完成後,如下圖所示,請確認該使用者具備「允許讀取」的權限。

![](_page_54_Picture_40.jpeg)

在本文件的測試OU中,可以多新增幾個使用者帳號,如下圖所示:

![](_page_55_Picture_49.jpeg)

再 回 頭 看 一 下 剛 剛 建 立 的 OU 查 詢 權 限 的 帳 號 資 訊 ( 本 文 件 案 例 為 : ndcodfuser),利用滑鼠右鍵點選 ndcodfuser,並選擇「內容」在畫面上點選「屬 性編輯器」並下拉到「distinguisheName」這個值,並點擊二下看詳細的值,等 一下在設定 ODF 文件 Web 應用元件網路儲存空間軟體時會用到。

![](_page_56_Picture_8.jpeg)

查詢完後,按下「確定」鍵離開。

#### <span id="page-57-0"></span>**(**二**)ODF** 文件 **Web** 應用元件網路儲存空間軟體端設定

以 admin 登入後的畫面如下,點選右上角的圖示, 在下拉式選單點選選「設定 」接下來在左邊點選「LDAP/AD 整合」會出現主要的設定畫面,如下圖所示, 設定參數說明如下。

![](_page_57_Picture_108.jpeg)

主機:請輸入AD 的位置,例如: ldap://192.168.3.62,若是有 SSL,則請輸入: ldaps://192.168.3.62。

連接埠:預設為389,或是在輸入「主機」後,按下右方的「偵測連接埠」自動 偵測。

User DN: 請輸入在上一節所查詢到的「distinguisheName」值,本文件示範值 CN=Wu.Mary,OU=業務部,DC=ossiitest,DC=com,DC=tw。

密 碼 : 請 填 入 User DN 對 應 的 密 碼 , 完 成 後 按 下 「 儲 存 憑 證 or Save Credentials」。

一行一個 Base DN:請按下右方的「偵測 Base DN」鍵,正常來說會自動填入, 若不正確,請回頭檢視 AD 的設定內容是否正確。

#### 完成後的畫面如下:

#### LDAP /AD 整合

![](_page_58_Picture_33.jpeg)

## 接下來按下「繼續」往下一個設定畫面進行。

![](_page_58_Picture_34.jpeg)

在群組的列表上選擇相關要開放的群組後,按下往右的箭頭,接下來會像下圖, 並可按下「驗證設定並計算使用者數」,若成功則會回傳數字,成功後按下「繼 續」鍵。

![](_page_59_Figure_1.jpeg)

接下來的畫面,可在畫面下方輸入一個實際存在的帳號,並按下「驗證設定」若 使用者存在,系統會回應設定正確的訊息。

![](_page_60_Picture_20.jpeg)

## 若隨便輸入一個使用者,系統會回應失敗訊息。

User not found. Please check your login attributes and username. Effective filter (to copy-and-paste for command-line validation): (&(&(|(objectclass=person))(|(|(memberof=CN=業務一科,OU=業務部,DC=ossiitest,DC=com,DC=tw) ) A P / A (primaryGroupID=1107))(|(memberof=CN=業務二科,OU=業務部,DC=ossiitest,DC=com,DC=tw) (primaryGroupID=1108))))(samaccountname=marytest))

按下「繼續」鍵前往下一頁,請直接點選「編輯 LDAP Query」,並輸入「(|(ou=

業務部))」,並按下「Verify settings and count the groups」如下畫面。

#### LDAP /AD 整合

![](_page_61_Picture_38.jpeg)

完成後,就完成 AD 目錄服務的帳號整合工作,只需要使用一般帳號的登入入方 式即可,不需在登入帳號名稱前加入「網域名稱**\**」。

## <span id="page-62-0"></span>肆、更新方式

請下載更新的 NDCODFWEB-V1.x.zip 的壓縮檔,並上傳至主機目錄(本例還是使 用/root 說明,可依實際目錄進行之)進行解壓縮。

# cd *root*

# unzip NDCODFWEB-V1.x.zip

# cd *root*NDCODFWEB-V1.x/ndcodfsys

請先先確認套件與更新檔的版本是否一致,若更新檔的版本更新才需要下更新指 令。

# rpm -qa | grep gumbo-parser → 如果下載的 gumbo-parser 版本更新則需要升 級。

# rpm -qa | grep ndcodfsys → 如果下載的 ndcodfsys 版本更新則需要升級。

升級指令如下:

# rpm -Uvh \*.rpm

# cd /root/NDCODFWEB-V1.x/poco

一樣請先確認版號,有更新的才需要升級,升級指令如下。

# rpm -Uvh poco\*.rpm

# cd *root*NDCODFWEB-V1.x/ndcodfweb

# rpm -Uvh ndcodfweb\*.rpm

接下來更新 odfweb 主程式,流程如下:

首先請先備份/var/www/html/odfweb 目錄,方式如下:

# cd /var/www/html

# tar cvzf odfweb-backup.tar.gz odfweb

手動備份一下資料庫,或是透過 phpMyAdmin 匯出,手動的指令如下:

# cd /var/www/html

# tar cvzf odfweb-db-backup.tar.gz /var/lib/mysql

# cd /var/www/html/odfweb

進入維護模式。

# sudo -u apache php occ maintenance:mode --on

開始進行升級,先將更新檔 copy 至主目錄,指令如下:

# cd /root/NDCODFWEB-V1.x

# tar zxvf odfweb-1.x.tar.gz

# cd odfweb-1.x

# \cp \* -a /var/www/html/odfweb

# chown apache.apache /var/www/html/odfweb -R

# cd /var/www/html/odfweb

# sudo -u apache php occ upgrade

最後若顯示了【Update Successful】代表升級成功。

關閉維護模式:

# sudo -u apache php occ maintenance:mode –off

升級成功,重新進入網頁即完成。

# <span id="page-65-0"></span>伍、政府組態基準**(GCB)**參考文件

<https://www.nccst.nat.gov.tw/GCBDownloadDetail?lang=zh&seq=1014>